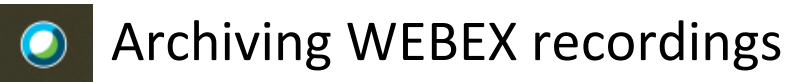

**1. Sign int[o http://webex.com](http://webex.com/) and choose Recordings from the left side menu.**

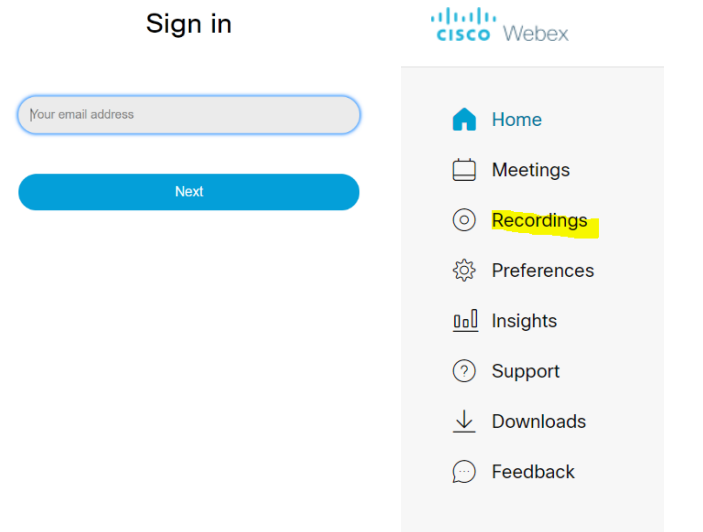

**2. Download any video you want to archive by clicking on the down arrow. This will save the mp4 file onto your computer. Make sure to note where file is saved. Depending on the file size, this may take several minutes to download.**

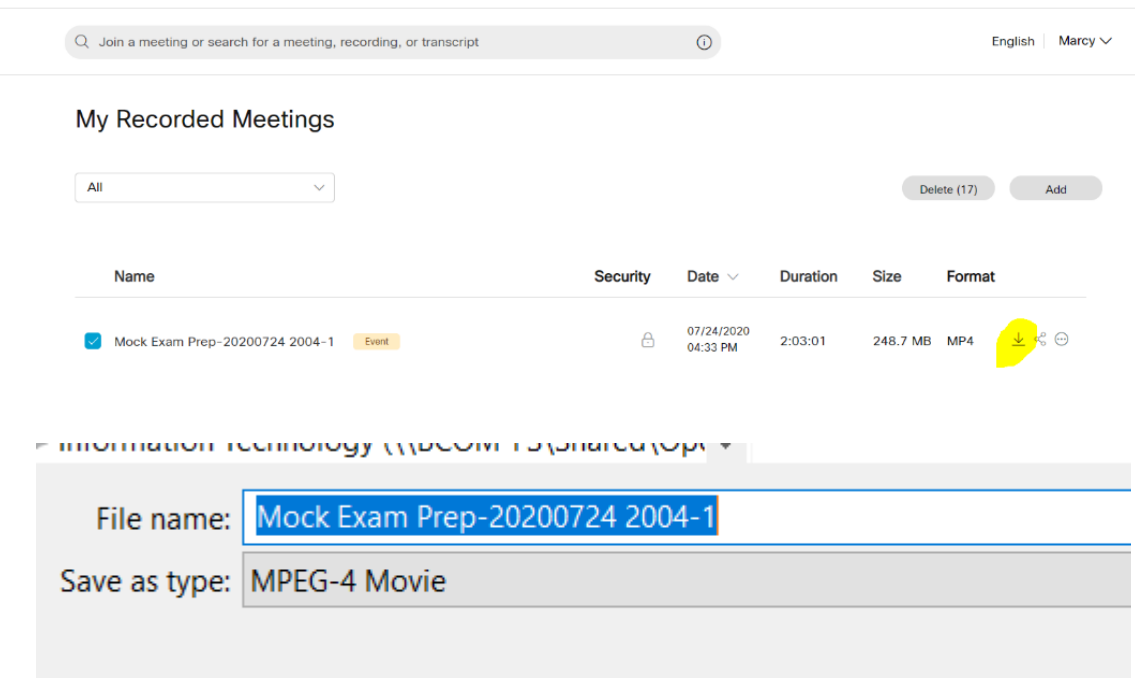

**Once you have successfully downloaded the recording file you must upload it from your computer into Panopto.**

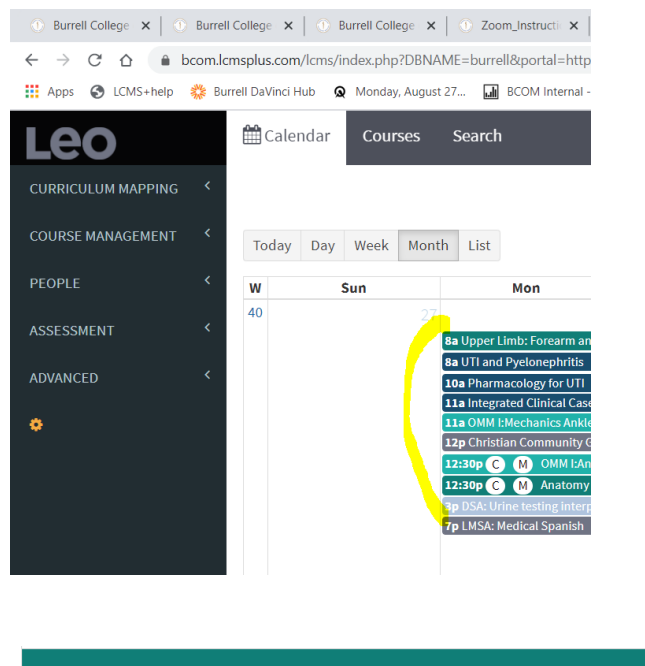

**3. Enter into your Panopto account by going through ANY lti link in a Leo event**

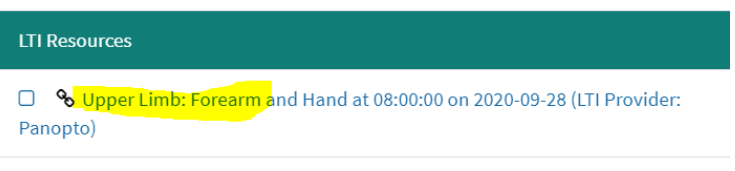

**4. Once in Panopto (regardless of the folder that you access) navigate to My Folder**

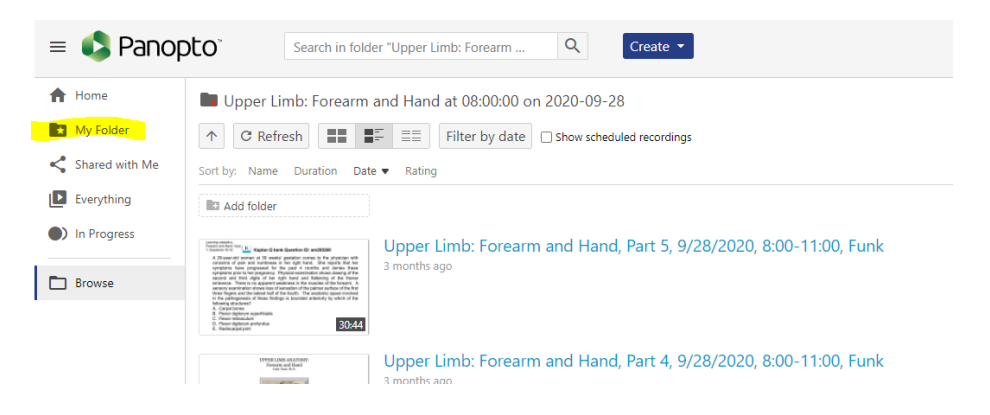

## ← → C' △ a bcom.hosted.panopto.com/Panopto/Pages/Sessions/List.aspx?embedded=1#folderID="59007da8-2189-4d93-9fa2-a9a4 : Apps ● LCMS+help « Burrell DaVinci Hub ● Monday, August 27... | In BCOM Internal - SQ... | Log In | UMUC ★ Bookmark Manager ■ **A** Panopto  $\mathsf Q$  $\equiv$ Search in folder "My Folder"... Record a new session A Home Record from your Mac or Windows PC My Folder My Folder  $\uparrow$  C Refresh Panopto Capture Record a new video  $\leq$  Shared with Me Sort by: Name Duration Ratino Date  $\blacktriangledown$ Upload media  $\mathbf{P}$  Everything selinfred Marcy's to work on Meeting Recordings ate new sessions by uploading video or audio n Progress ♦ GI Course Adjustment-202008 Webcast ☑ רש Prepare a webcast and share a link to it  $\Box$  Browse Processing: 22% Scheduled recording </u>  $\sim$   $\sim$   $\sim$   $\sim$ Schedule once or create recurring recordings Marcy Oxford's Personal Room-2 **Build a session** Combine your slides, video, and audio

**5. From the My Folder folder Click on Create, Upload Media**

**6. Navigate to the recording file on your computer and upload to Panopto**

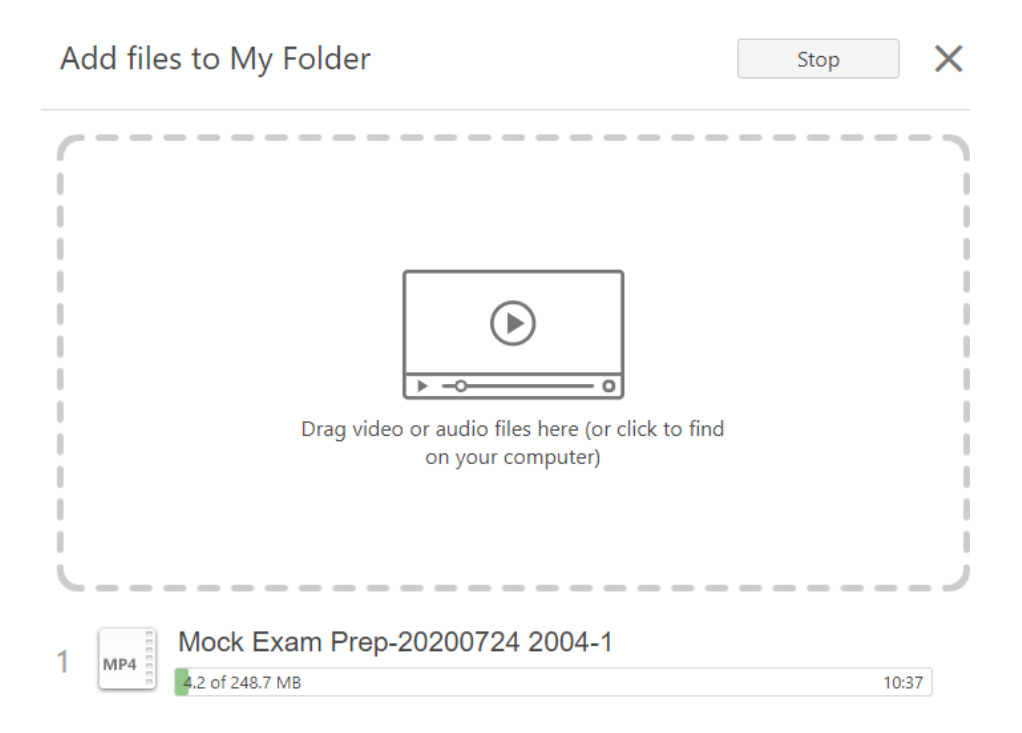